# **oneChart Electronic Health Record Orientation Manual** *For Graduate Nursing Students*

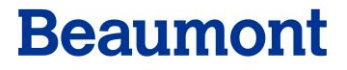

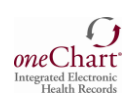

# **Table of Contents**

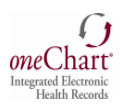

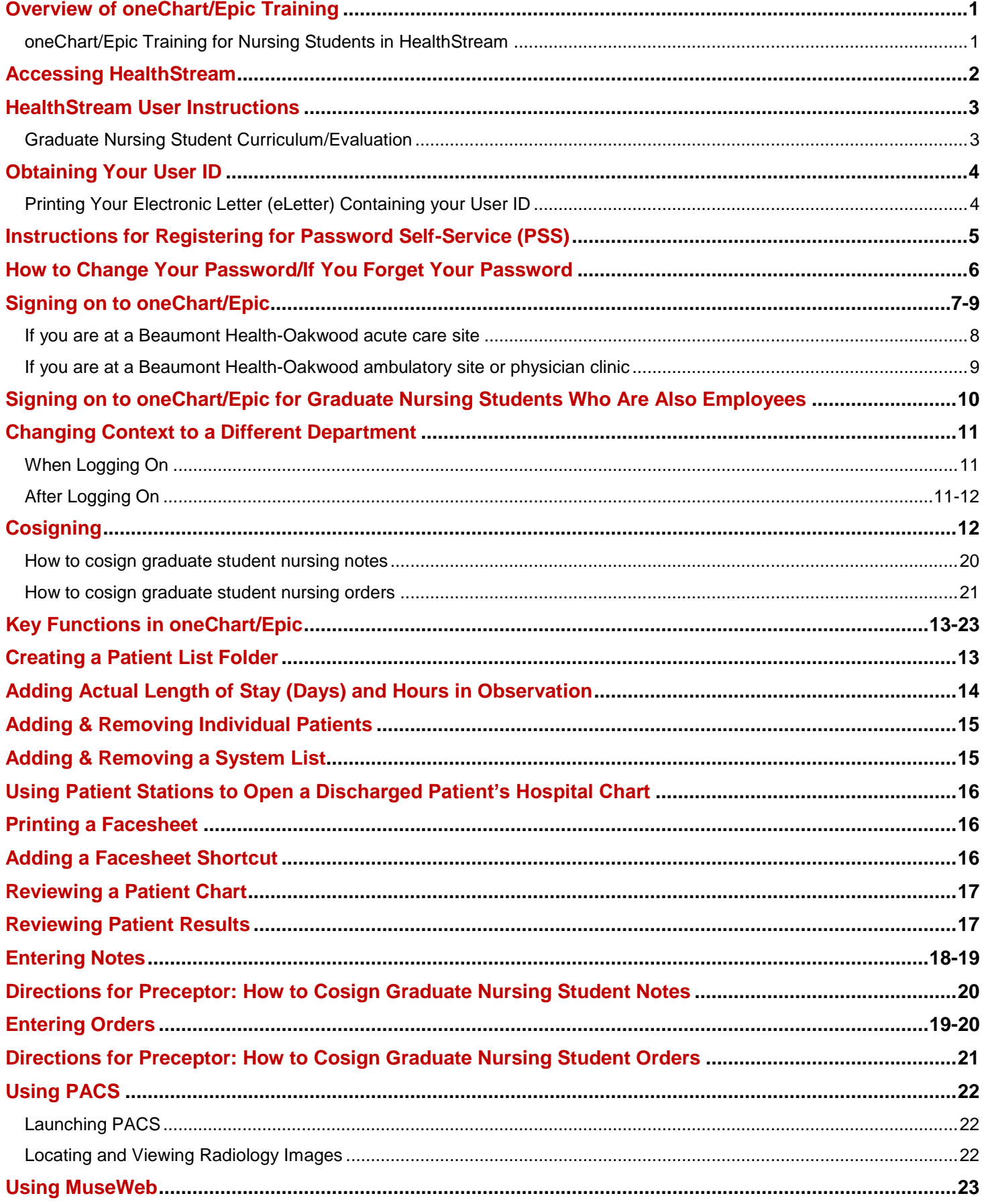

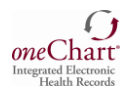

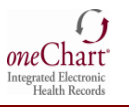

## **Overview of oneChart/Epic Training**

oneChart is **Beaumont Health-Oakwood's** electronic medical record (EMR) powered by Epic. You will complete your oneChart training on-line in Beaumont Health-Oakwood's learning management system, HealthStream. This is an interactive electronic learning (eLearning) lesson.

- If you *have not completed* this training: *Please follow the instructions beginning on Page 2.*
- If you already *have completed this training*: Go to *page 4* for instructions to print your User ID.

#### **oneChart/Epic Training for Nursing Students in HealthStream**

In order to receive the appropriate access to oneChart (Epic), you need to complete training in HealthStream, Beaumont Health-Oakwood's learning management system. You will need to complete your online training at **least two days prior** to beginning your rotation or you will not have access to oneChart/Epic.

The Nursing Students curriculum contains several pieces, all of which must be completed to get your oneChart/Epic access:

- 1. eLearning Course
- 2. Assessment/Test
- 3. Evaluation

Please note, if you have completed oneChart/Epic learning modules at any of the following the Beaumont Health Hospitals, you are still required to complete Beaumont Health-Oakwood HealthStream modules to obtain oneChart/Epic access to the Beaumont Health-Oakwood Health System.

- Beaumont -Grosse Pointe
- Beaumont Royal Oak
- Beaumont -Farmington Hills
- Beaumont -Troy

**Special instructions for nursing students who are also Beaumont Health Employees will be indicated in these yellow boxes. If you are a Beaumont Health employee, please be sure to carefully read the information in these yellow boxes throughout the manual.** 

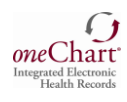

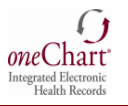

#### **Accessing HealthStream**

**Please Note**: HealthStream requires the following: Internet Explorer 8.0 or higher Adobe Flash 7.5.1 or higher Turn off Popup Blocker

- 1. Your HealthStream ID# also known as your Beaumont Employee ID or PeopleSoft ID# will be emailed to you. Your HealthStream ID# is a unique 6 digit number. It will not begin with zero.
- **2.** From Internet Explorer, go to **[www.healthstream.com/hlc/beaumonthealth](http://www.healthstream.com/hlc/beaumonthealth)**
- 3. **Sign In**: Enter your **6-digit HealthStream ID#** in the **User ID** field.
- 4. **Password:** Enter your **6-digit HealthStream ID#** in the **Password** field.

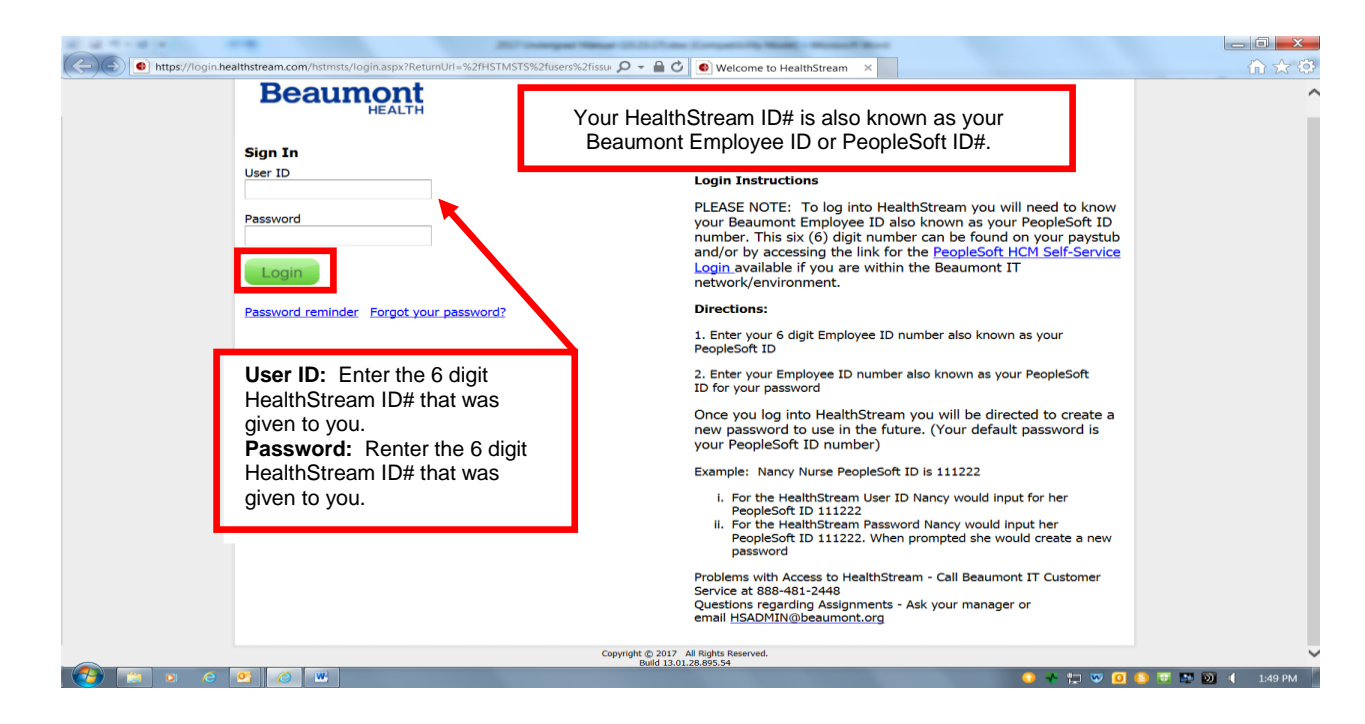

5. The first time you log into HealthStream, you will be directed to reset your password.

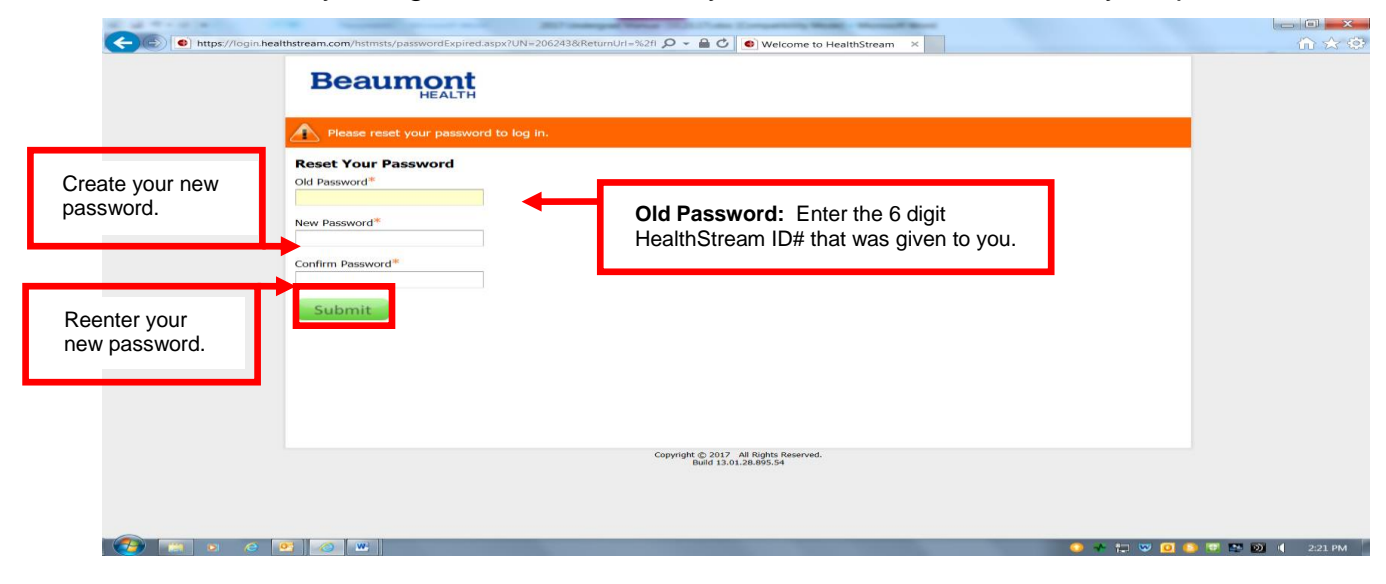

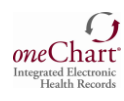

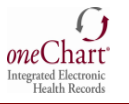

#### **HealthStream User Instructions**

Once you have logged in to HealthStream, you will automatically be under the **To Do** tab and your assigned modules will be listed. Click on the assigned **Module** link **–** *Epic\_IP\_Medical Students eLearning***.** *Graduate Nursing students are assigned the same oneChart/Epic training as Medical Students.*

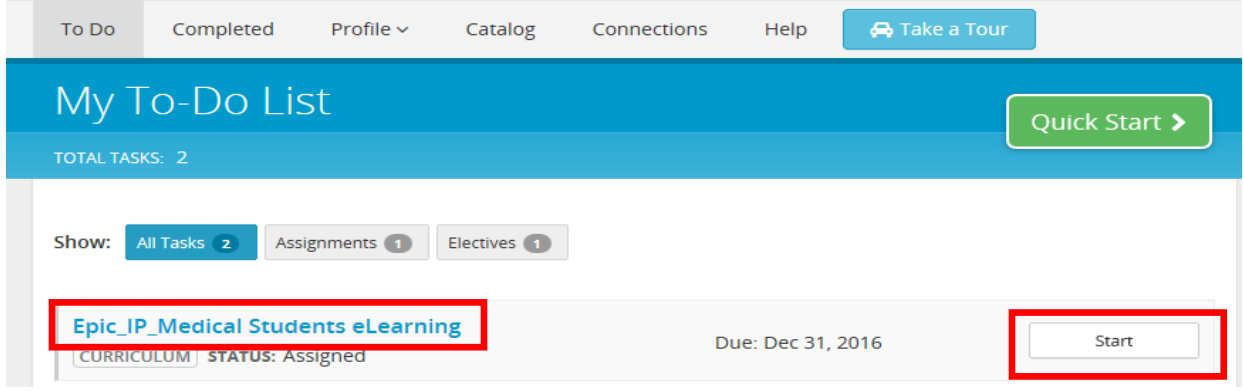

When the Course elements are listed, click the **Start** button to review the module and then take the post-test. There are a total of 2 modules that **you must complete** to move onto the next step.

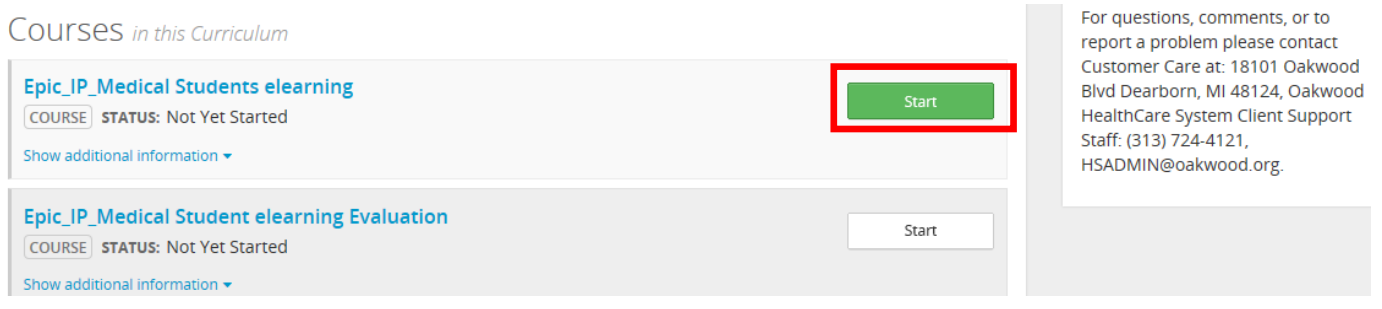

#### **Helpful Hints**

• Contact your student placement clinical site coordinator for your HealthStream ID# if you have not received it.

• If you need to exit the course in the middle of the eLearning Module, click the Exit button to save your progress.

#### **Notice: It takes 24 to 48 hours for your User ID to be ready after completing your Healthstream modules.**

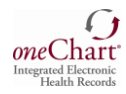

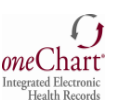

# **Obtaining Your User ID**

#### **Printing Your Electronic Letter (e-Letter) containing your User ID:**

- 1. A staff person will need to sign you onto the computer for the first time.
- 2. Click on the **Internet icon**. You will automatically be directed to the **Beaumont Intranet** home page.
- 3. Click on **OakNet** (located on the top upper right portion of your screen).
- 4. Under **Quick links**, click the **Forms** option.
- 5. Click the **System Access Request link.**
- 6. Click **Employee Login for e-Letter** link and enter the requested information & then click **Submit.**
- 7. Click the **e-Letter link** and **print** your e-Letter (and any instructions included).

# **Beaumont**

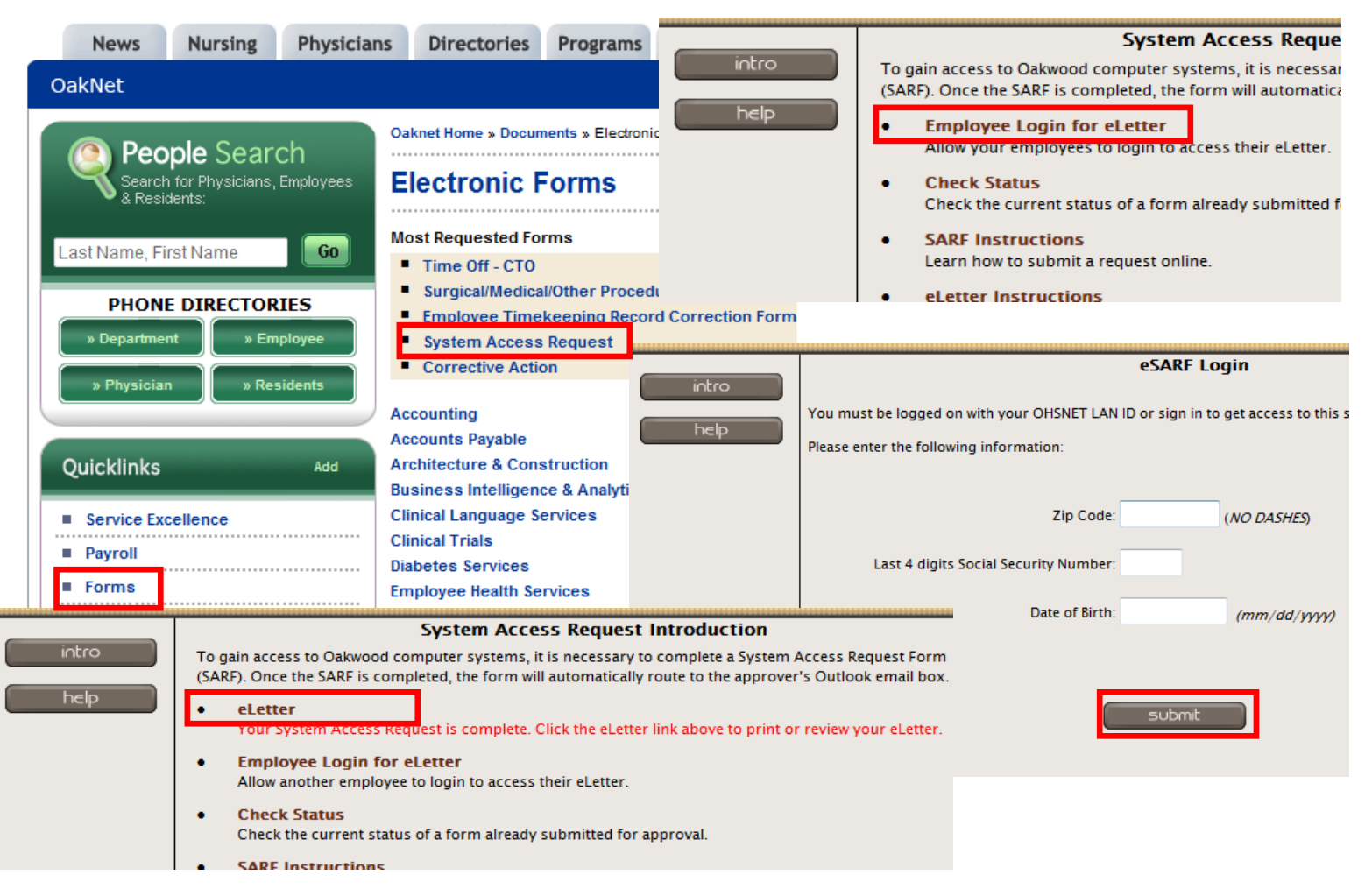

**Nursing students who are also Beaumont employees will NOT print an eLetter.** You will be assigned second template that you will use to do work here as a graduate nursing student. Refer to page 10 for instructions to log into oneChart when you are a graduate nursing student who is also a Beaumont employee.

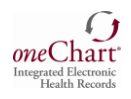

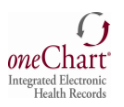

*Your eLetter contains your User ID only; not your Password. The eLetter also gives you access to our Password Self-Service (PSS) website, where you must login and create your own password. There are directions and a link to the PSS website in your eLetter and below.*

## **Instructions for Registering for Password Self-Service (PSS)**

- 1. Go to **pss.beaumont.org.**
- 2. **First time users of PSS** will need to register as a "New User" in PSS.
- 3. Click on **Register Beaumont Health ID** under **For New Users**.

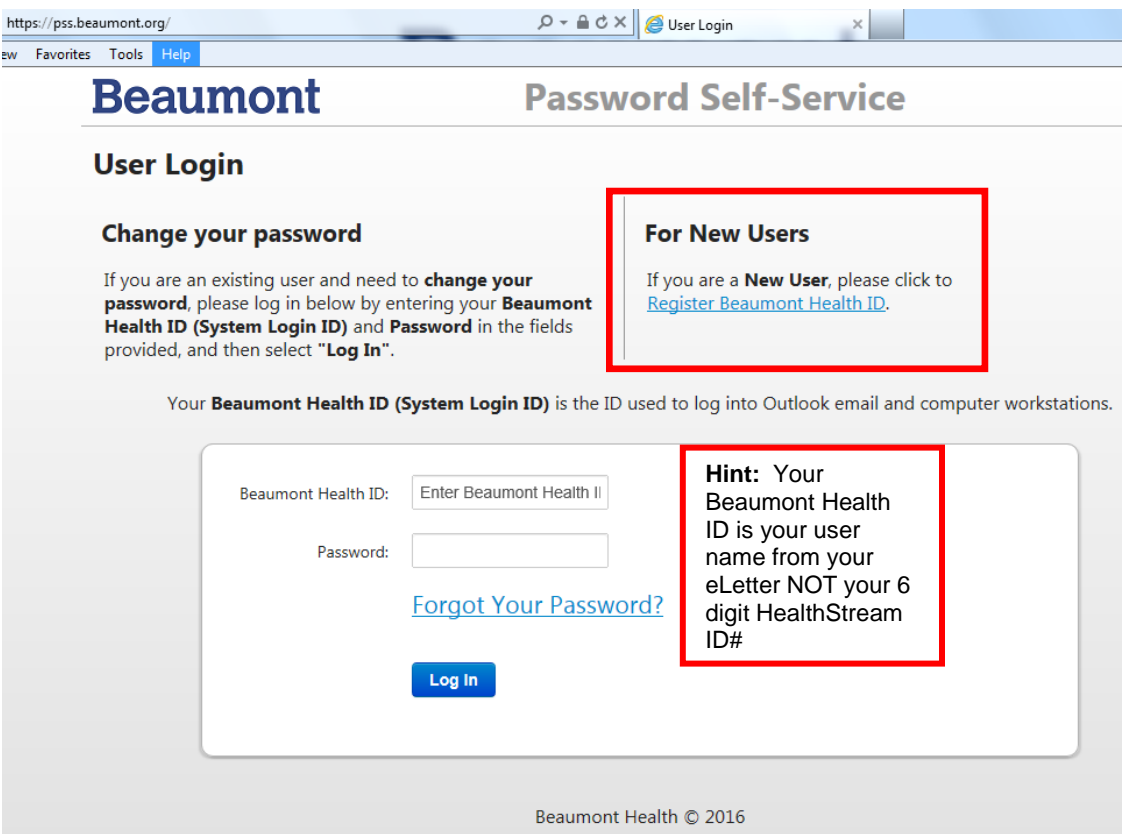

- 4. The "Beaumont Health ID" is the system logon or also known as the LAN ID or User Name. You have received this in your eLetter.
- 5. Enter your date of birth, last four of social security number and zip code you indicated in ACE.
- 6. New users will be required to answer five challenge questions that they select.
- 7. PSS Registration can occur from your home pc, cell phone or work pc by accessing [pss.beaumont.org](../Manual%20&%20Flow%20Chart%20(Undergrad%20Nursing%20Students-Instructors)/pss.beaumont.org) from the internet.

**Every 90 days** your password will need to be changed. If you are not here for 90 days and you come back to Beaumont Health, when you try to login you will be notified your password has expired. You will then go to the PSS website and answer your security questions; this will allow you to create your new password. Passwords can be changed on your home pc, cell phone or work pc by accessing [pss.beaumont.org](../Manual%20&%20Flow%20Chart%20(Undergrad%20Nursing%20Students-Instructors)/pss.beaumont.org) from the internet.

**Nursing students who are also a Beaumont Health employee do not need to create a password. Rather, the student will use the same password that they use to sign in as an employee. Refer to Page 10 for directions on how to log into oneChart for Beaumont employees who are also a nursing student.**

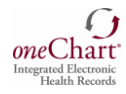

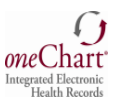

#### **How to Change Your Password**

- 1. **Open the Password Self-Service Tool: [https://pss.beaumont.org](https://pss.beaumont.org/)**
- 2. Log in by entering your Beaumont Health ID, Password & click Log In
- 3. Type in any additional personal data and/or answers to challenging questions when prompted
- 4. Type in your new password which meets the Beaumont policy guidelines

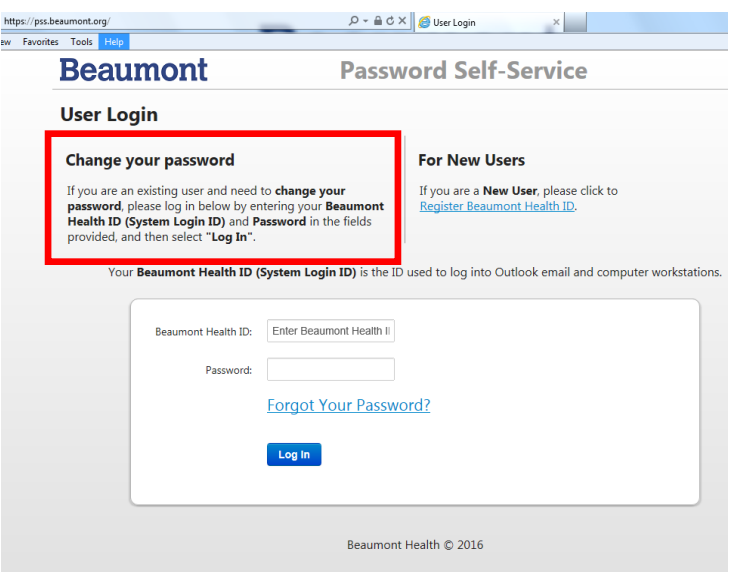

#### **If you forget your Password**

- 1. **Open the Password Self-Service Tool: [https://pss.beaumont.org](https://pss.beaumont.org/)**
- 2. Enter your Beaumont Health ID
- 3. Click the Forgot Your Password hyperlink

 $rac{h}{2}$ 

- 4. Type in any additional personal data and/or answers to challenging questions when prompted
- 5. Type in your new password which meets the Beaumont policy guidelines

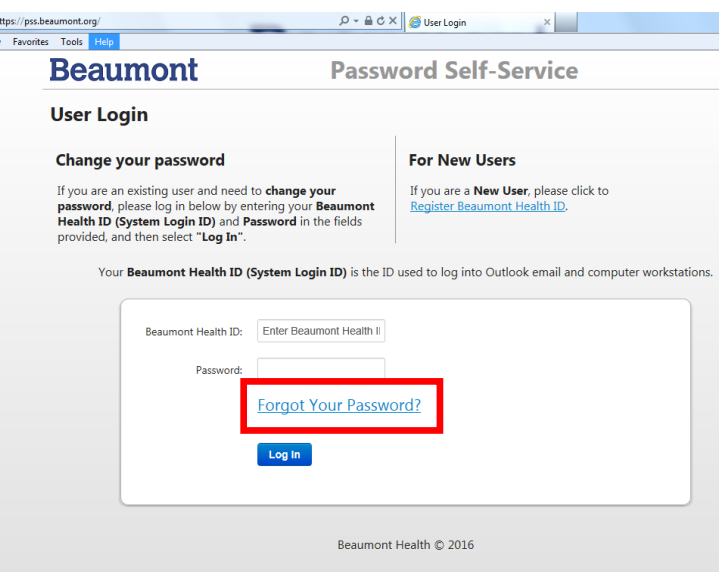

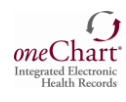

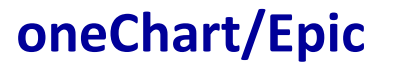

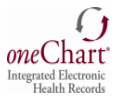

#### **Signing on to oneChart/Epic**

- 1. From your Desktop double click on Beaumont Health Apps Icon
- 2. Log in with your User name and Password
- 3. Double click oneChart- oneContact Icon

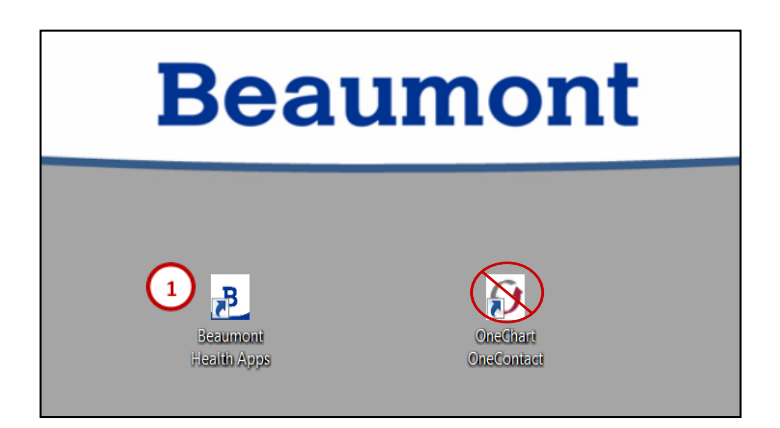

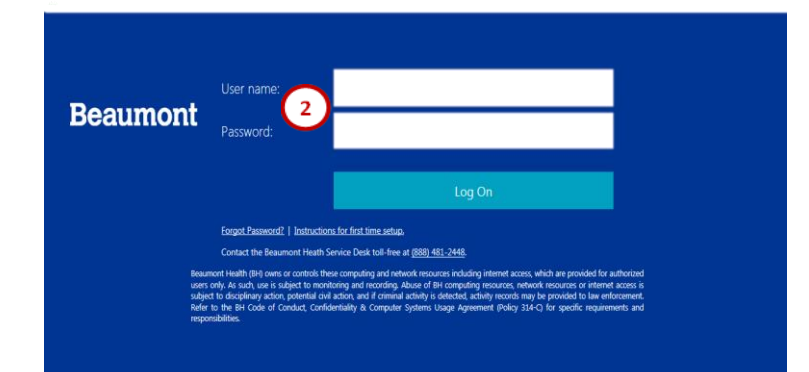

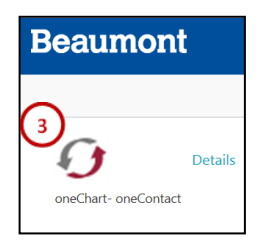

#### **IMPORTANT NOTE: oneChart/Epic**

must be opened from the Beaumont Apps icon on your desktop to access the IV/IVP Guidelines and other links in the MAR.

**EM**<br>IV Guidelines Oral No Crush Meds

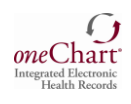

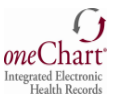

#### **Enter Your User ID and Password**

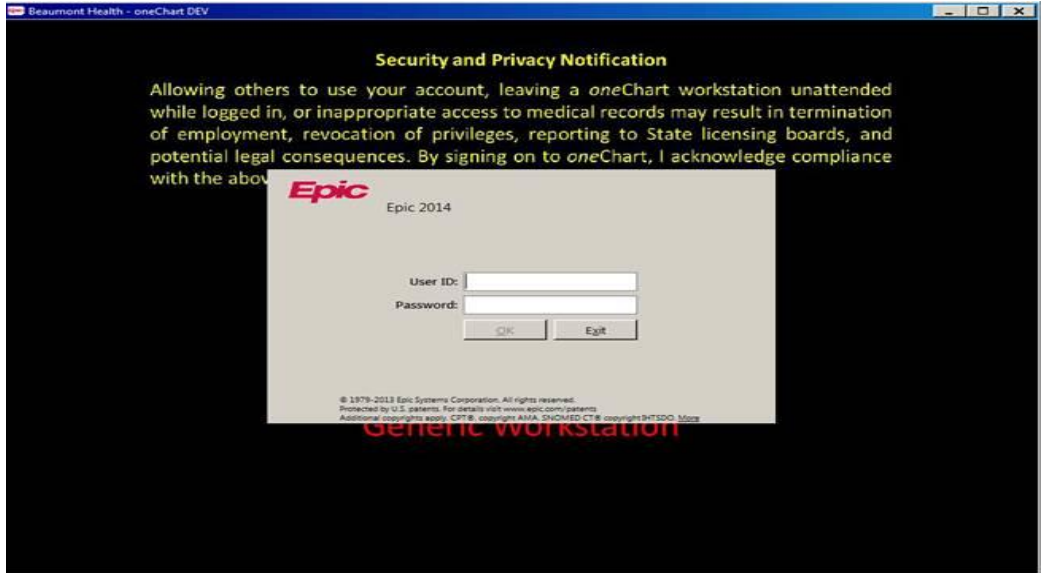

**If you are at a Beaumont Health - Oakwood acute care site: type in the acronym for the acute care site you are assigned to for clinical. Hit "Enter".**

- $\bullet$  OAH = Annapolis (Wayne)
- OHH = Heritage (Taylor)
- OHMC = Oakwood Hospital and Medical Center (Dearborn)
- OSMC = Oakwood Southshore Medical Center (Trenton)
- "VIEW ONLY" department will appear upon initial login.
- Use the magnifying glass to search for the unit you are assigned to for clinicals.
- Choose the unit you are assigned to from the drop down list by highlighting it and hitting "Enter".

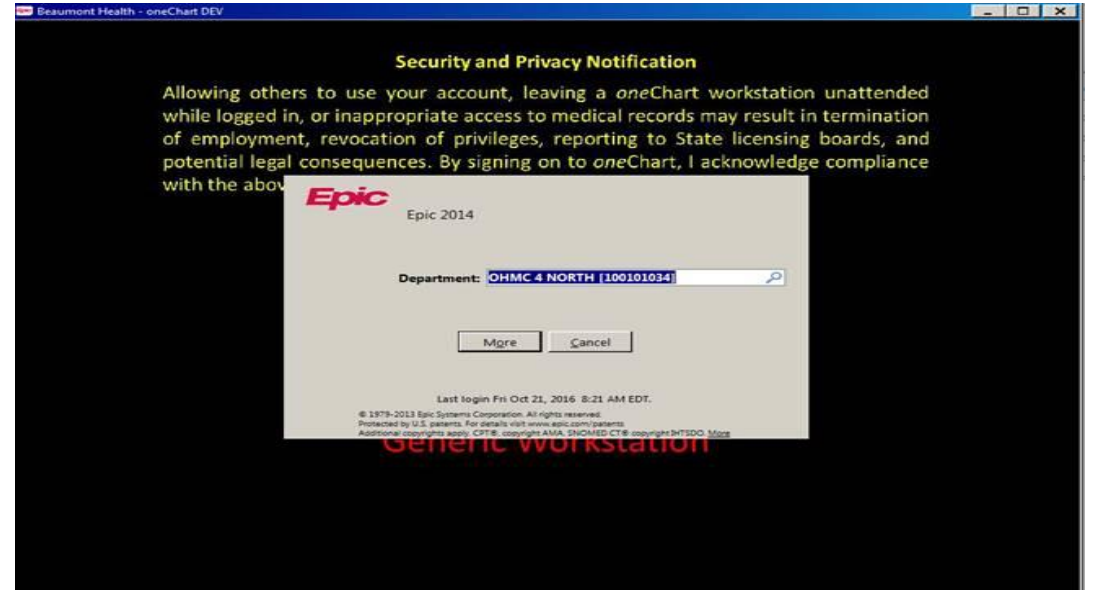

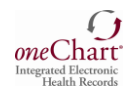

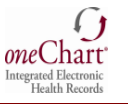

#### **If you are at a Beaumont Health - Oakwood ambulatory site or physician clinic:**

- After logging into Epic, if you are prompted with a "Job" selection screen, choose the TCSRNMA template.
- Use the magnifying glass to search for the location you are assigned to for clinical.
- Choose the location you're assigned to from the drop down list by highlighting it and hitting "Accept".

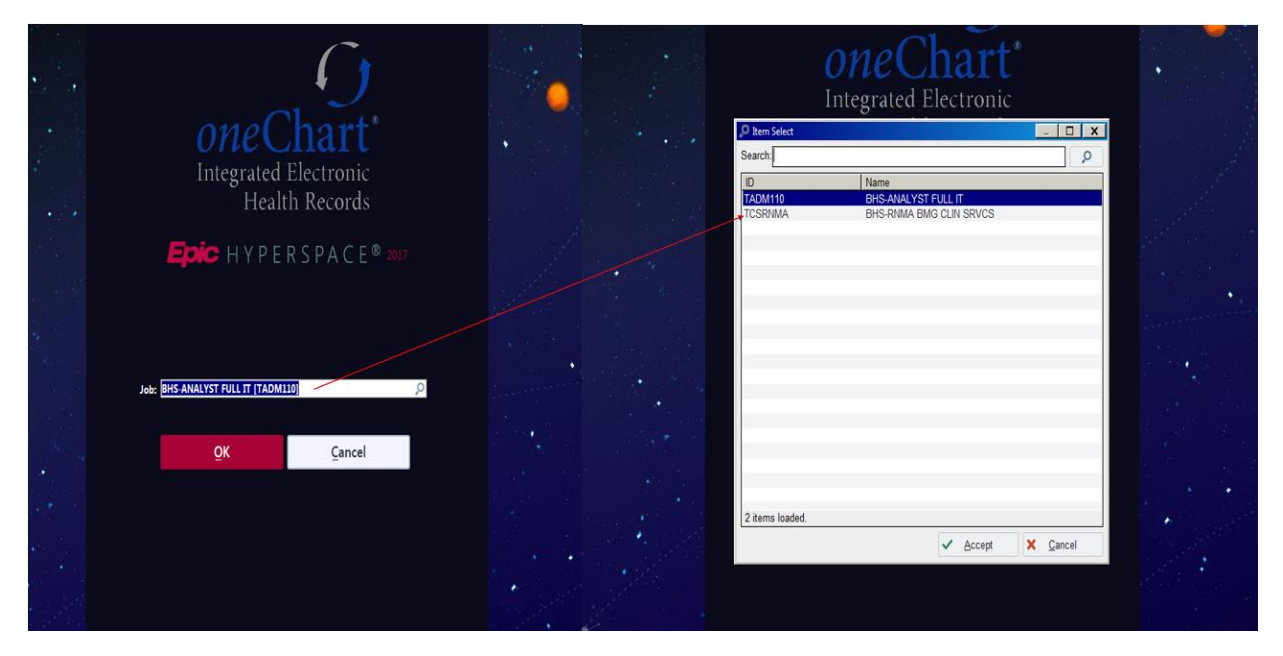

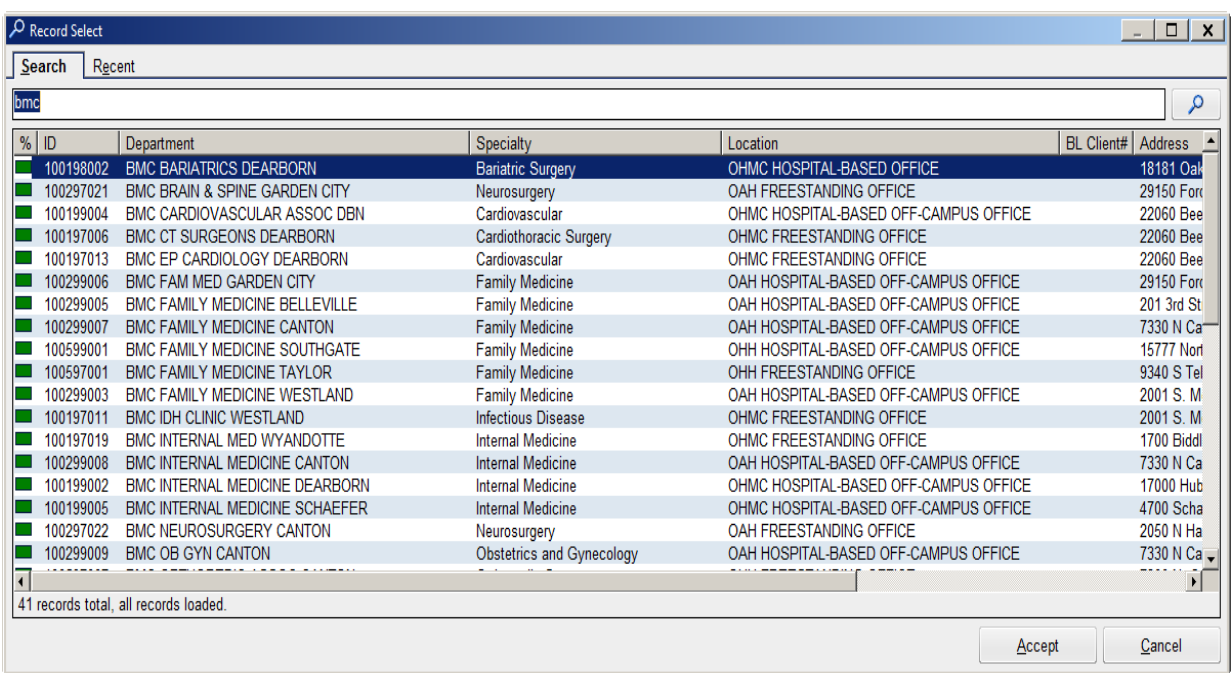

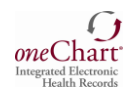

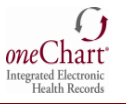

#### **Signing On To OneChart/Epic For Graduate Nursing Students Who Are Also A Beaumont Health Employee**

Depending on your job role, you will either being given an SN# or an additional drop down option when you are on site as a graduate student.

#### **If you receive SN #:**

- 1. Use your employee User ID and Password to log on to the computer.
- 2. From your Desktop Double Click on Beaumont Health Apps Icon.
- 3. Double click OneChart- OneContact Icon.
	- *a.* This should automatically open your oneChart employee access. Log out of oneChart and log back in with SN# and the same password you use as an employee *or*
	- b. If the Log In screen appears, sign in to OneChart using SN# and the same password you use as an employee.

#### **If you do not receive SN #:**

You will be assigned two templates in the EMR. One is the template you use to do your work here as an employee. The second is the template that you will use to do work here as a graduate nursing student. **When you log on, the system automatically defaults to your employee template. You will need to choose "Med Student 4" from the drop down option in order to have graduate nursing student functionality at an acute care site or** "**TCSRNMA" for graduate nursing student functionality at an ambulatory site or physician clinic.**

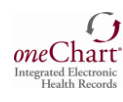

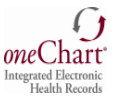

## **Changing Context to a Different Department for all Users**

## **When Logging On:**

- 1. Click the Selection button
- 2. Click Search tab
- 3. Type in department; *for example*: ED
- 4. Click Selection
- 5. Click the ED Department Location
- 6. Click Accept.
- 7. Then, click OK.

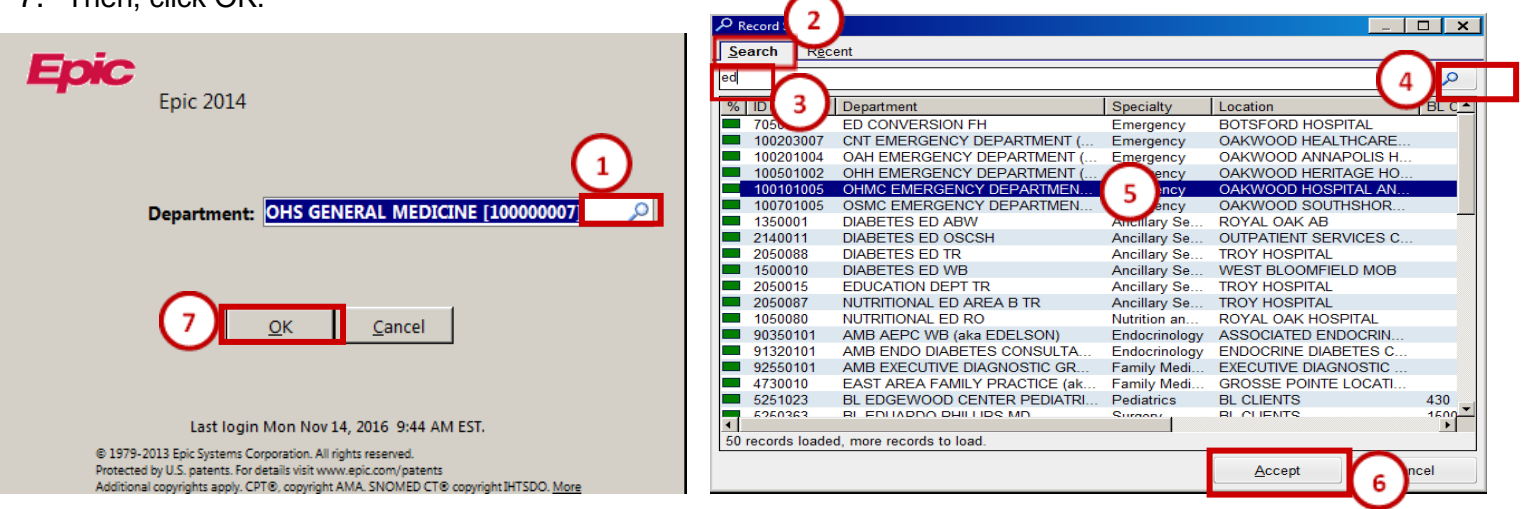

# **After Logging On:**

- 1. Click the Epic Menu
- 2. Click the Change Context Option

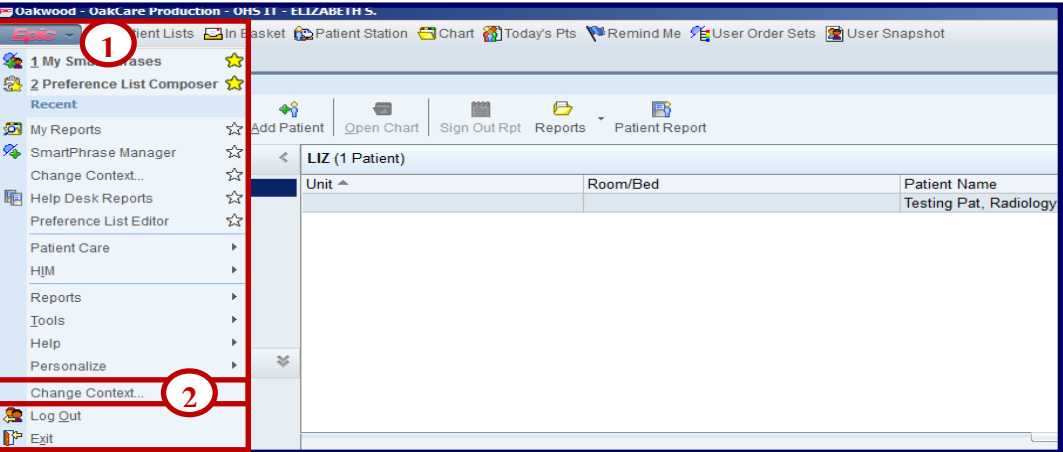

- 3. **Type** in the **department specialty** and **click Selection** in order to display departments that meet these criteria. For **example**, type **ED** in order to display all of the **ED departments.**
	- **Or, type in the hospital abbreviation to display all departments: OAH, OHH, OHMC, or OHSC**
- 4. Click **Selection**
- 5. Click on your **department**, and click **Accept**. In this example, the ED template including the Track Board view will now be displayed.
	- **Additional templates include**:
		- **OB** (Obstetrics)

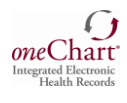

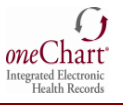

- **RAD** (Radiology departments)
- **General Medicine**
- **Surgery**

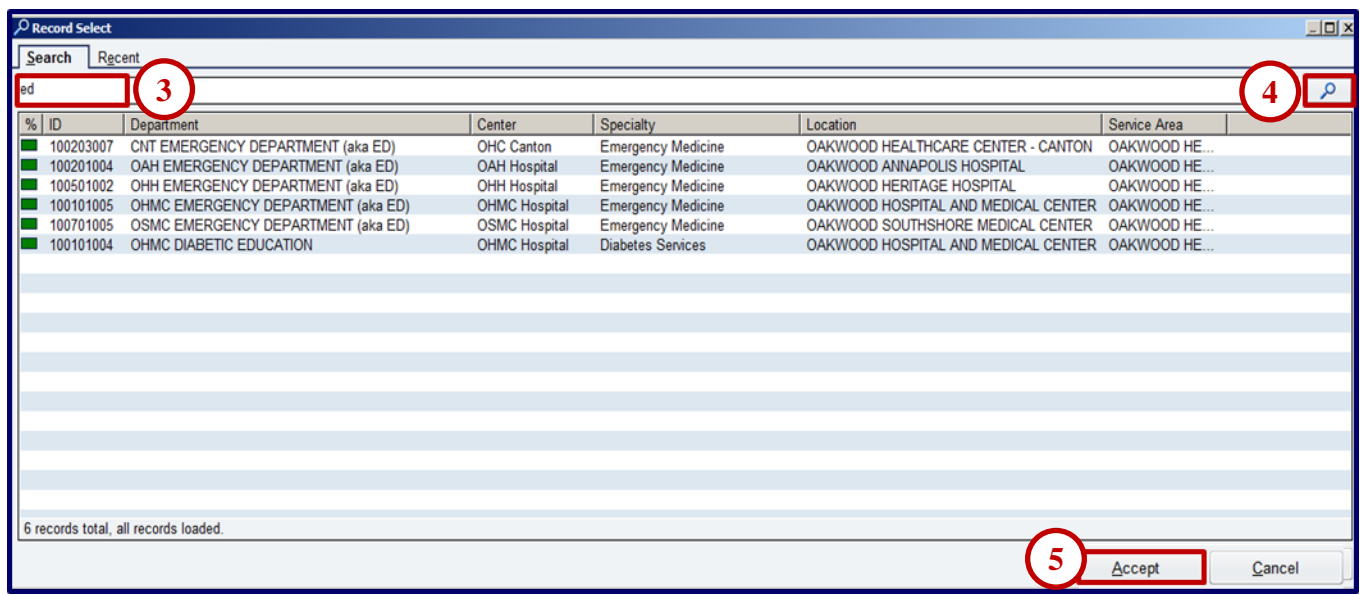

Locate your previously selected departments from the 'Recent' tab:

- 1. Click the Recent tab
- 2. Click on your selected department
- 3. Click Accept

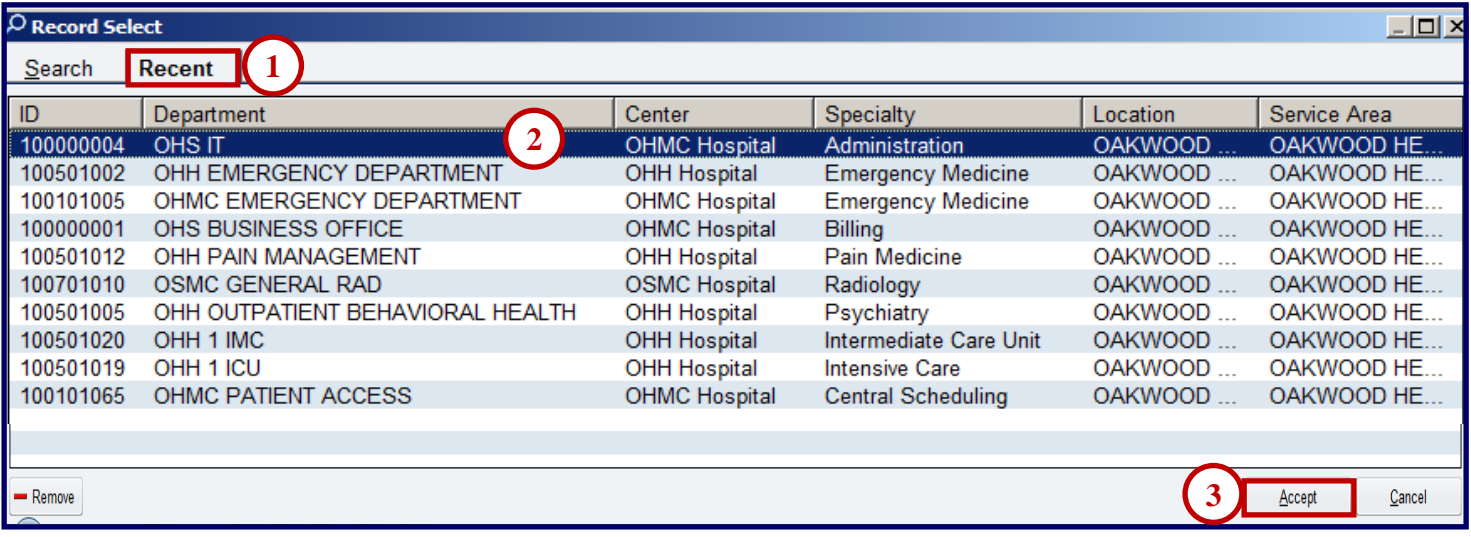

## **Cosigning**

**All notes and orders must be cosigned by your preceptor. It is your responsibility to ensure your notes and orders are cosigned before the end of each shift.**

#### **Directions for preceptor:**

- How to cosign graduate student nursing notes-see page 20
- How to cosign graduate student nursing orders-see page 21

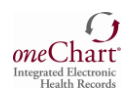

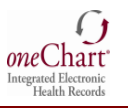

# **Key Functions in oneChart/Epic**

#### **Below is a list of key functions which are commonly used by graduate nursing students.**

#### **Creating a Patient List Folder**

- 1. Select your patient list folder. For this example: Shared Patient Lists or **Pre login screen patient list**
- 2. Click **the down arrow** next to **Edit List**
- 3. Click **Create My List**
- 4. There will be a **stop sign** in the **Name field** where you will type in the name of your patient list folder.
- 5. Click the **Copy** button.
- 6. Click the **All My Patients, ID 390** template which will import all of the most common headers
- 7. Click **Accept**
- 8. **Highlight** additional **columns** you wish to **add** from **Available** Columns and click **Add**
- 9. **Highlight columns** you wish to **remove** from the **Selected** Columns and click **Remove**
- 10.To **move column headers**, simply **highlight** your **selections** and click the **up** and **down arrows**
- 11.Click **Accept**. The new Patient List will now show in the Patient List Tree. You can also copy and paste a system list; or add individual patients to this list.
- 12.To edit your list at any time, **highlight** your **list** and click **Properties**.

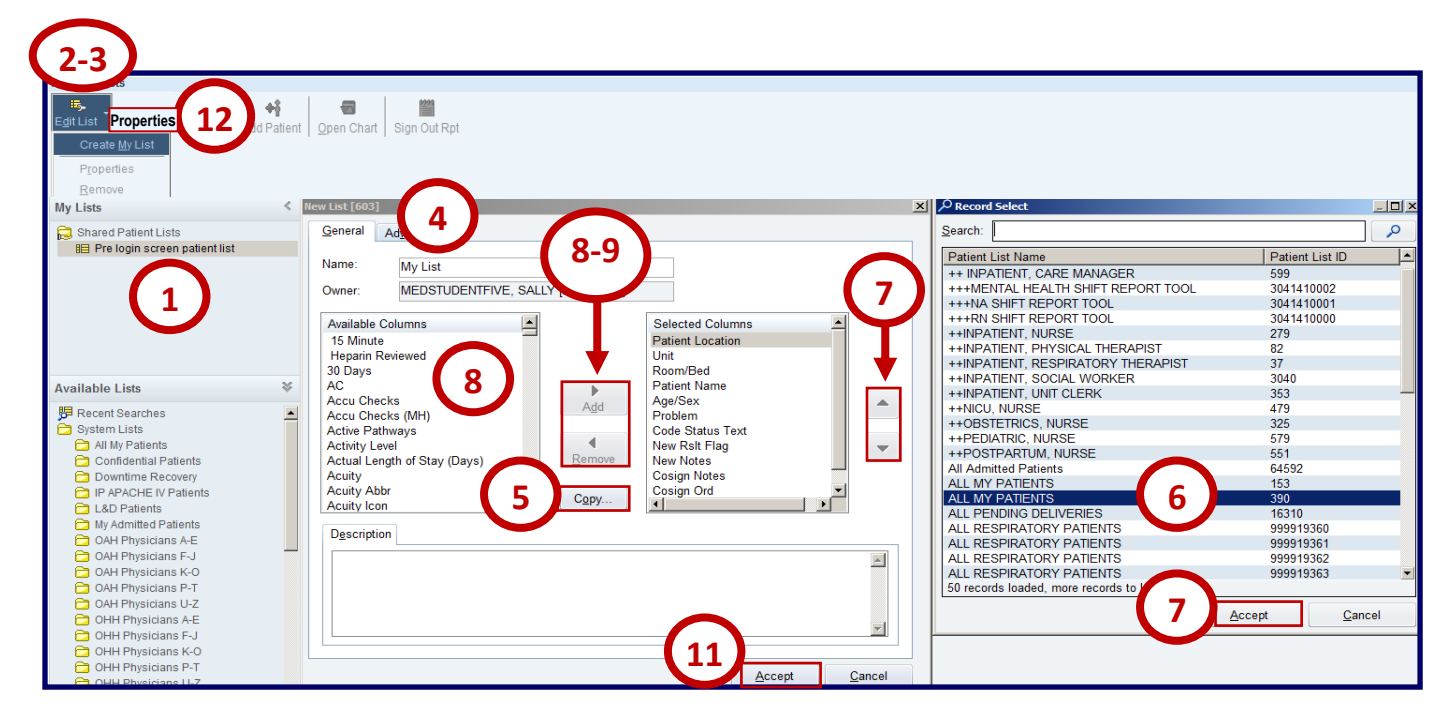

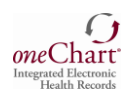

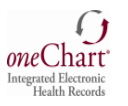

## **Adding Actual Length of Stay (Days) and Hours in Observation**

- 1. Select your **patient list** you wish to **modify**
- 2. Click **Properties**.
- 3. Select **Actual Length of Stay** (**Days**) from **Available** columns
- 4. Click **Add**
- 5. Select **Hrs** in **Obs** from Available Columns
- 6. Click **Add**
	- Actual Length of Stay (Days) & Hrs. in OBS will now be added as columns to your list.
- 7. To **move** column **headers**, **select** the column **header** and click the **up**/**down arrows**
- 8. Click **Accept**.

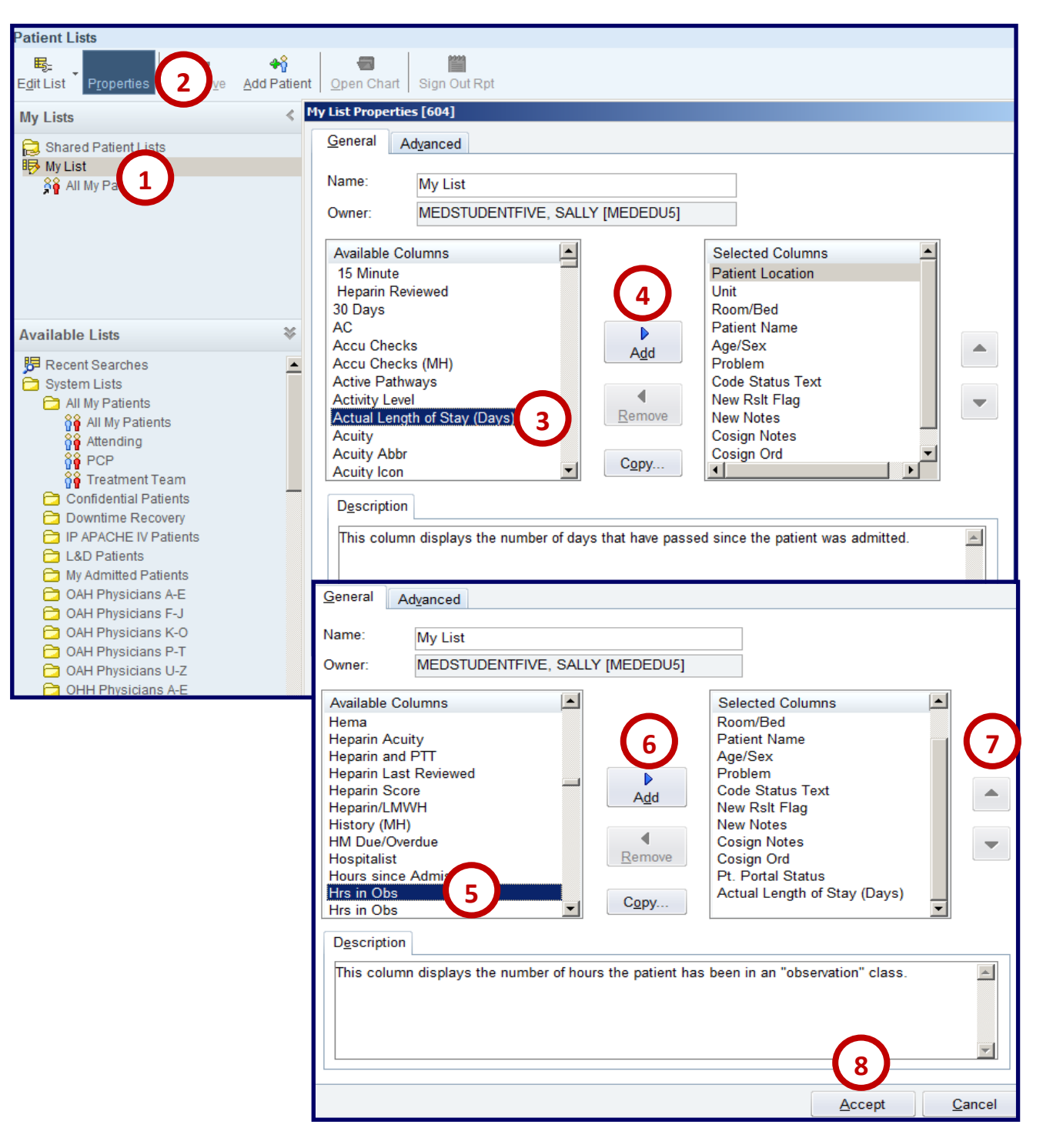

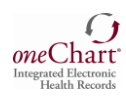

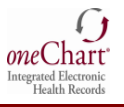

# **Adding & Removing Individual Patients**

- 1. Select the **patient list**
- 2. Click the **Add Patient** option 3. **Type** in the **patient name** or **MRN**
- 4. Click **Find Patient**
- 5. **Select** correct **patient** and **Accept.**

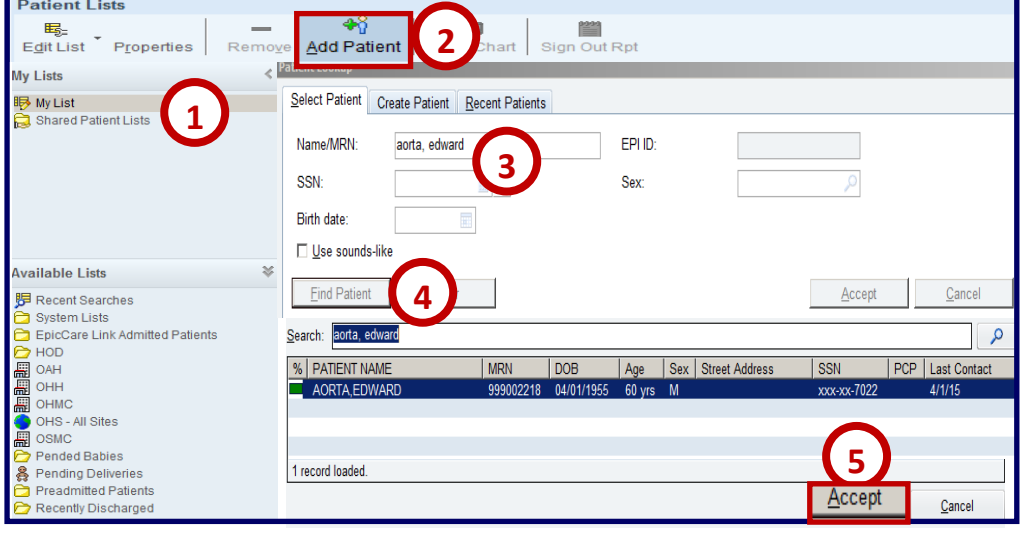

- 6. The **patient** is now **added** to your **list**, and will **remain there until** you **remove** as follows:
	- a. Select **Patient**
	- b. Click the **Remove** option in the toolbar.

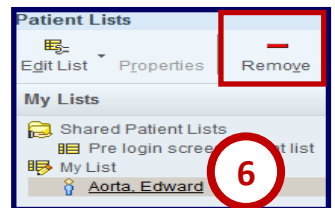

# **Adding & Removing a System List**

- 1. **Right-click** on the **System List**
- 2. Select the **Copy System List** option from the shortcut menu
- 3. **Right- click** on the **patient list** folder
- 4. Select the **Paste System List**  option **f**rom the shortcut menu.

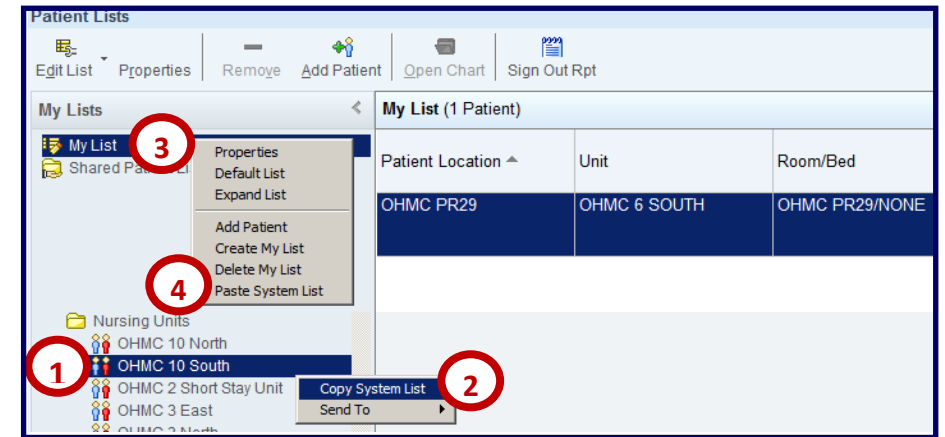

- 5. The **list** is now **added** to your **folder**, and will **remain there until** you **remove** as follows:
	- a. Right-click on the **list**
	- b. Click the **Remove System List** option from the menu.

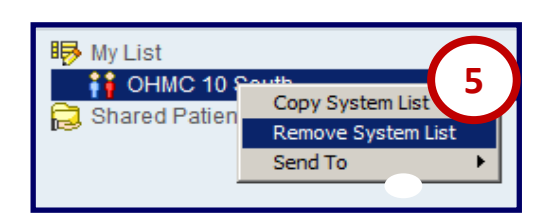

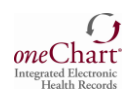

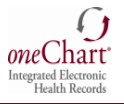

## **Using Patient Stations to Open a Discharged Patient's Hospital Chart**

- 1. Click **Patient Station**
- 2. Defaults to: **Select** Patient tab:
	- a. Type in **Patient name** or **MRN**; and any additional data such as Birth Date
- 3. Click the **Find Patient** Or:
- 4. Click the Recent Patients tab which displays recently opened patient charts

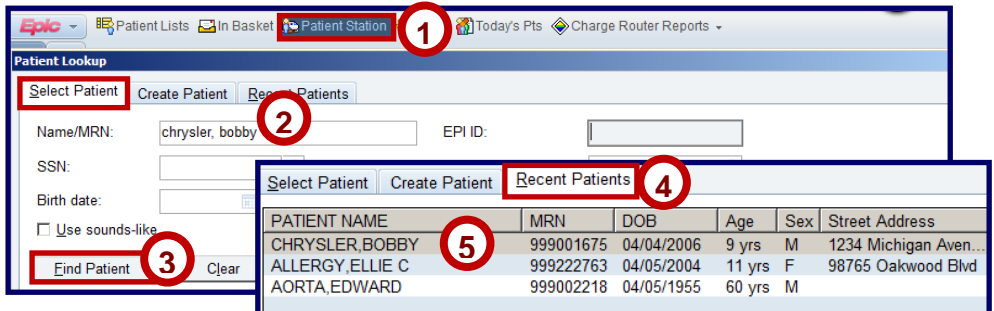

- 5. Click on the **Patient Name** to open their chart and list their encounters. You will only be able to review their results.
- 6. If you need to **open** the **patient's hospital chart** in order to **print** a **facesheet** or **add** a **note** (for example), click **All** to display **all of their encounters** (each time they received care at the hospital)
- 7. Double-click on the selected encounter to open their hospital chart with all available activities listed, including Summary (to print a facesheet); and Notes (to add a note).

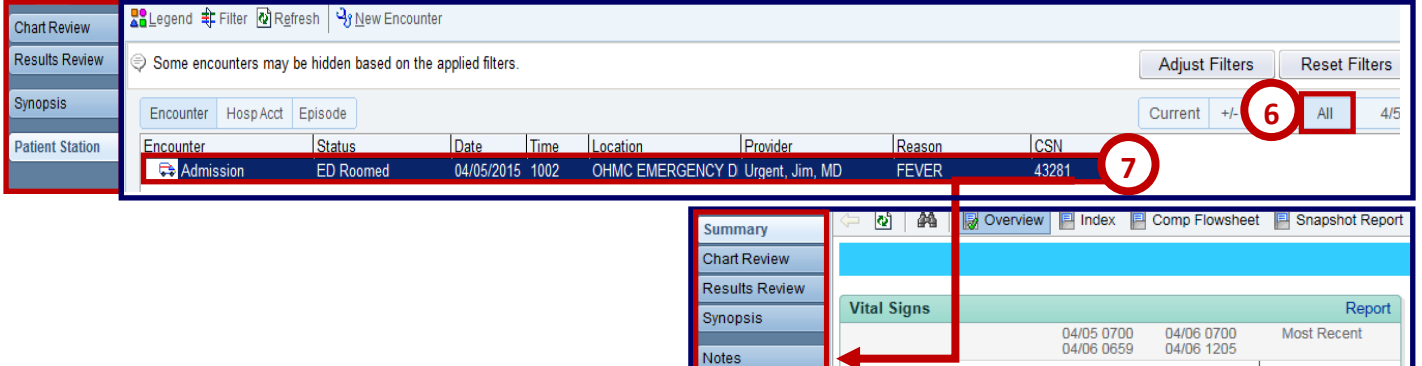

Manage Orders

Patient Station

Temp (°F)

Pulse

Resp

**BP** 

# **Printing a Facesheet**

- 1. Select **Summary**
- 2. Click **Facesheet** shortcut.
- 3. Select **Print**.

#### **Adding a Facesheet Shortcut**

- 4. Type **ADT**
- **Facesheet**
- 5. Click **Wrench**
- 6. Click **Accept**

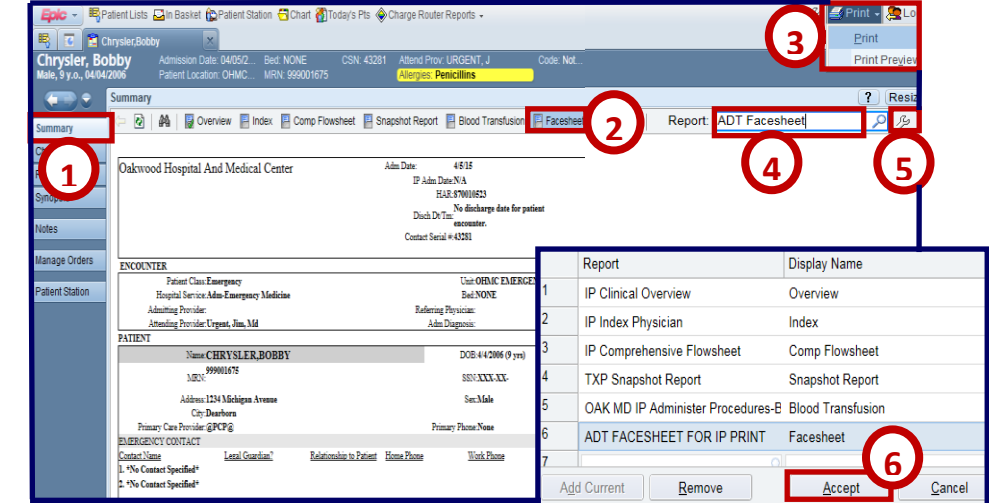

102

115

28

100/65

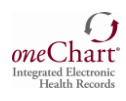

# **oneChart/Epic**

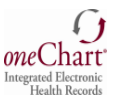

#### **Reviewing a Patient Chart**

#### **Review historical patient information**

- 1. Select any tab to **display** key **patient data** (encounters, labs, imaging, notes) a. **Scanned documents** appear in the **Media** tab
- 2. Click the **horizontal scroll arrow** to display **all options**
- 3. Use the **filters** to further **sort** information
- 4. Click on any **column header** to **sort data** accordingly.

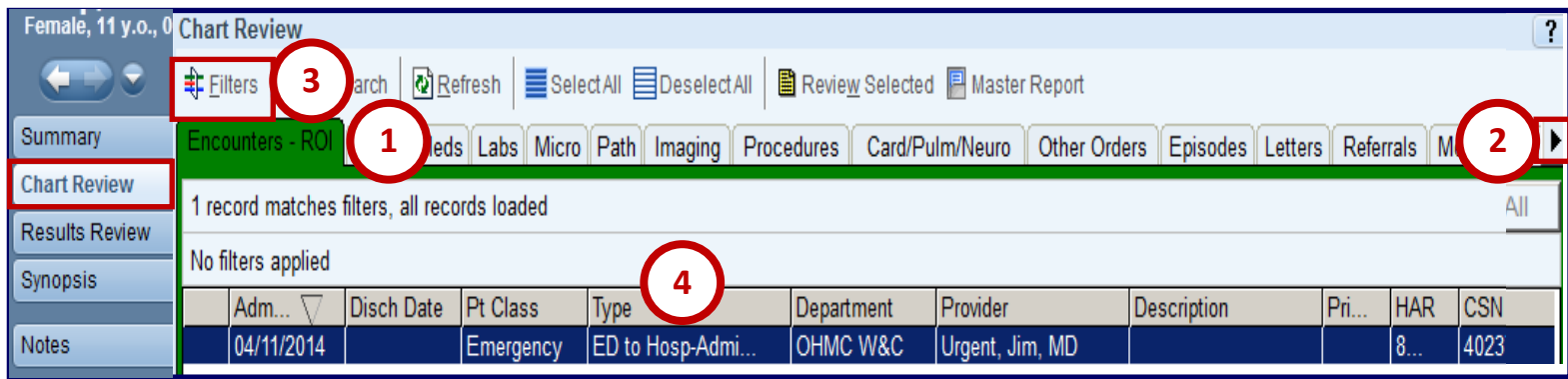

#### **Reviewing Patient Results**

#### **Review key data including labs and imaging:**

- 1. Select the **Extended View** to display results in columns by date:
- 2. **Narrow Results** by **highlighting** specific **results** or **typing** the **test** in the **Search** field.
- 3. **Place mouse over results**, or **select** the **Ref Range option** to **display reference ranges**
- 4. Click the **Legend** option to **display legend definitions**.
- 5. Select **Options** to customize the view (such as trending dates in reverse chronological order so that the most current results are displayed in the first column).
- 6.

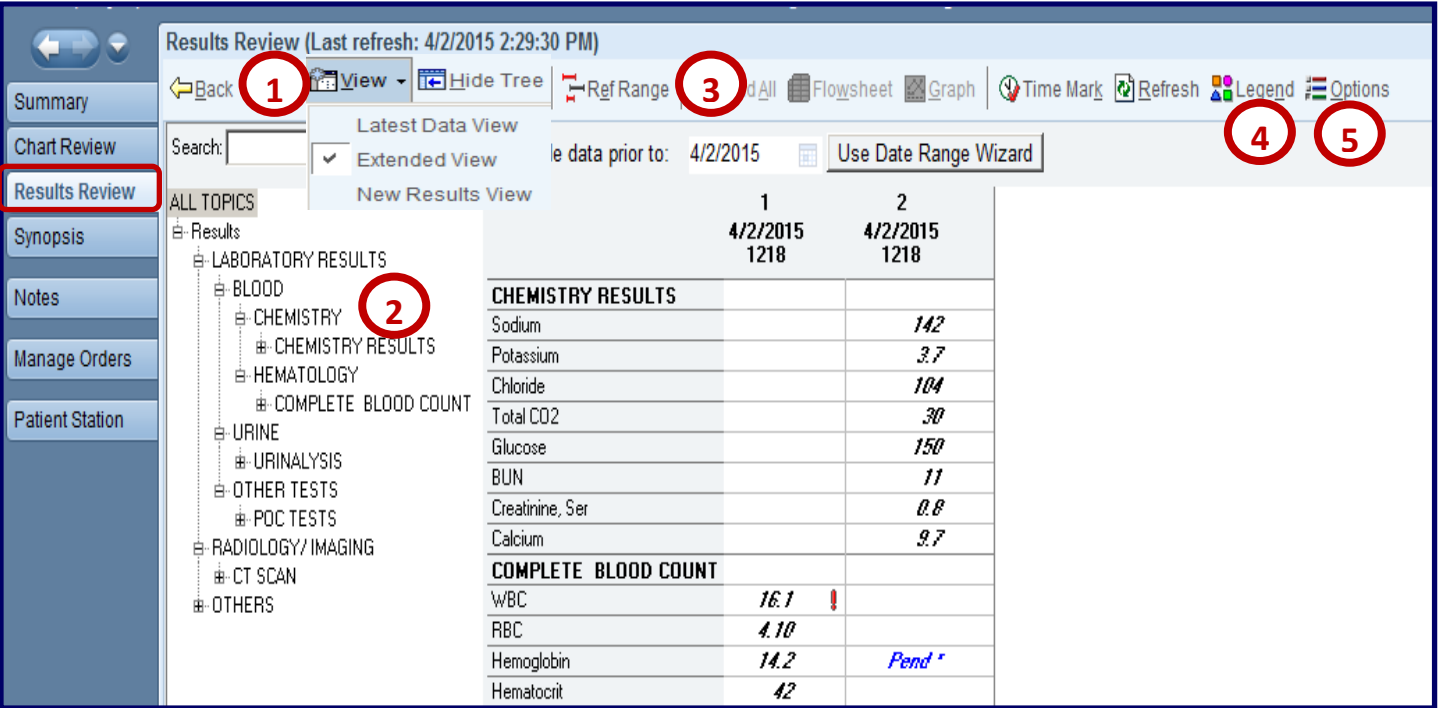

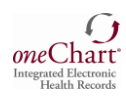

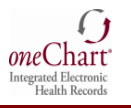

#### **Entering Notes**

Create a note using NoteWriter, or your own customized template. Be sure to select your preceptor **cosigner**.

- **Sign** Your note will be displayed in the Notes activity. The status displays that your cosigner's signature is needed. The **preceptor** cosigner will **review** your **note**; apply any **edits**, and then **Sign**.
- **Pend**—Saves as a draft, only original author can see the note
- **Share**—Saves as a draft. This means that others are authorized to view/edit shared notes can act on your note. This function cannot be undone.
- **Cancel**—Deletes draft

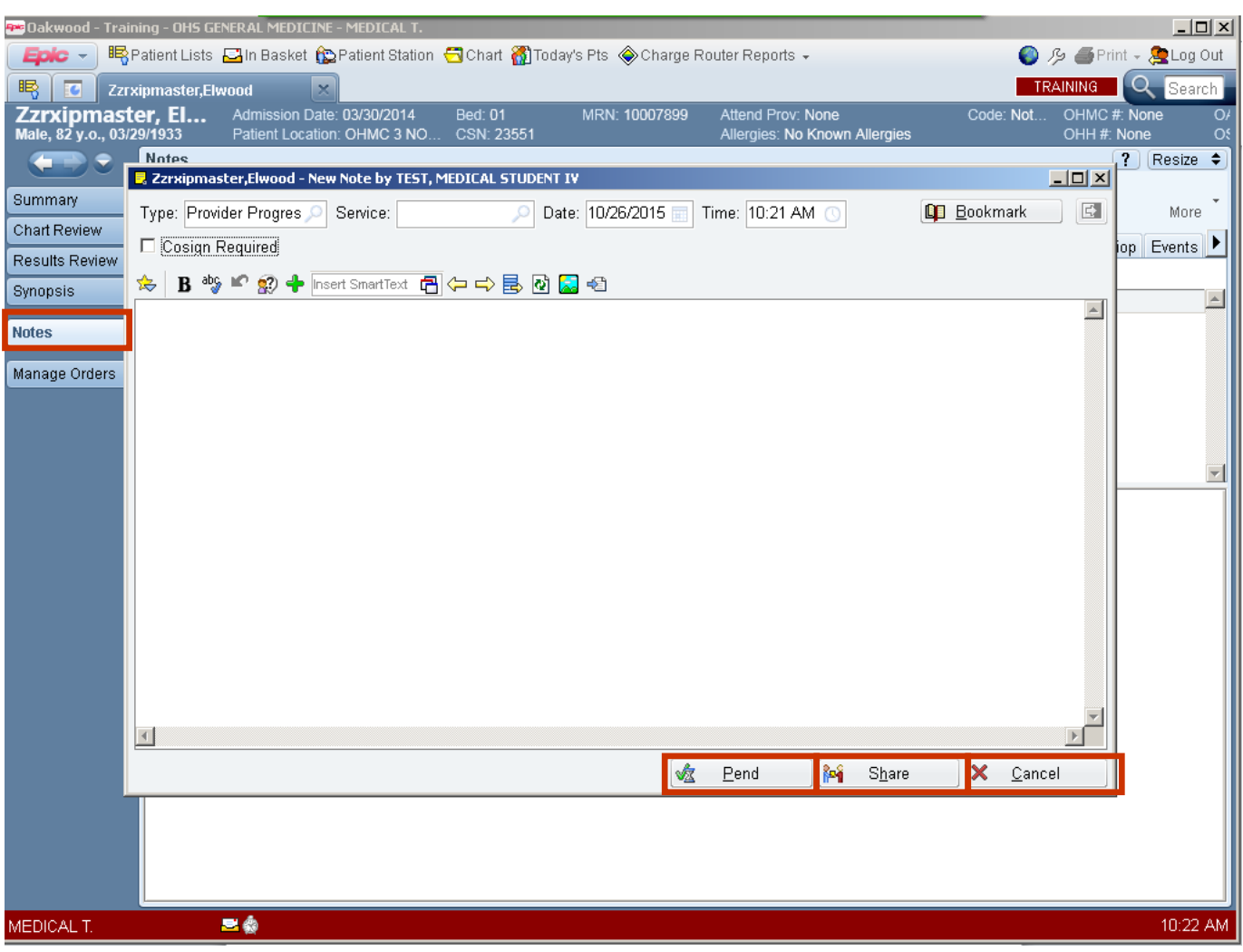

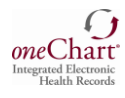

# **oneChart/Epic**

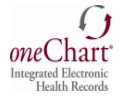

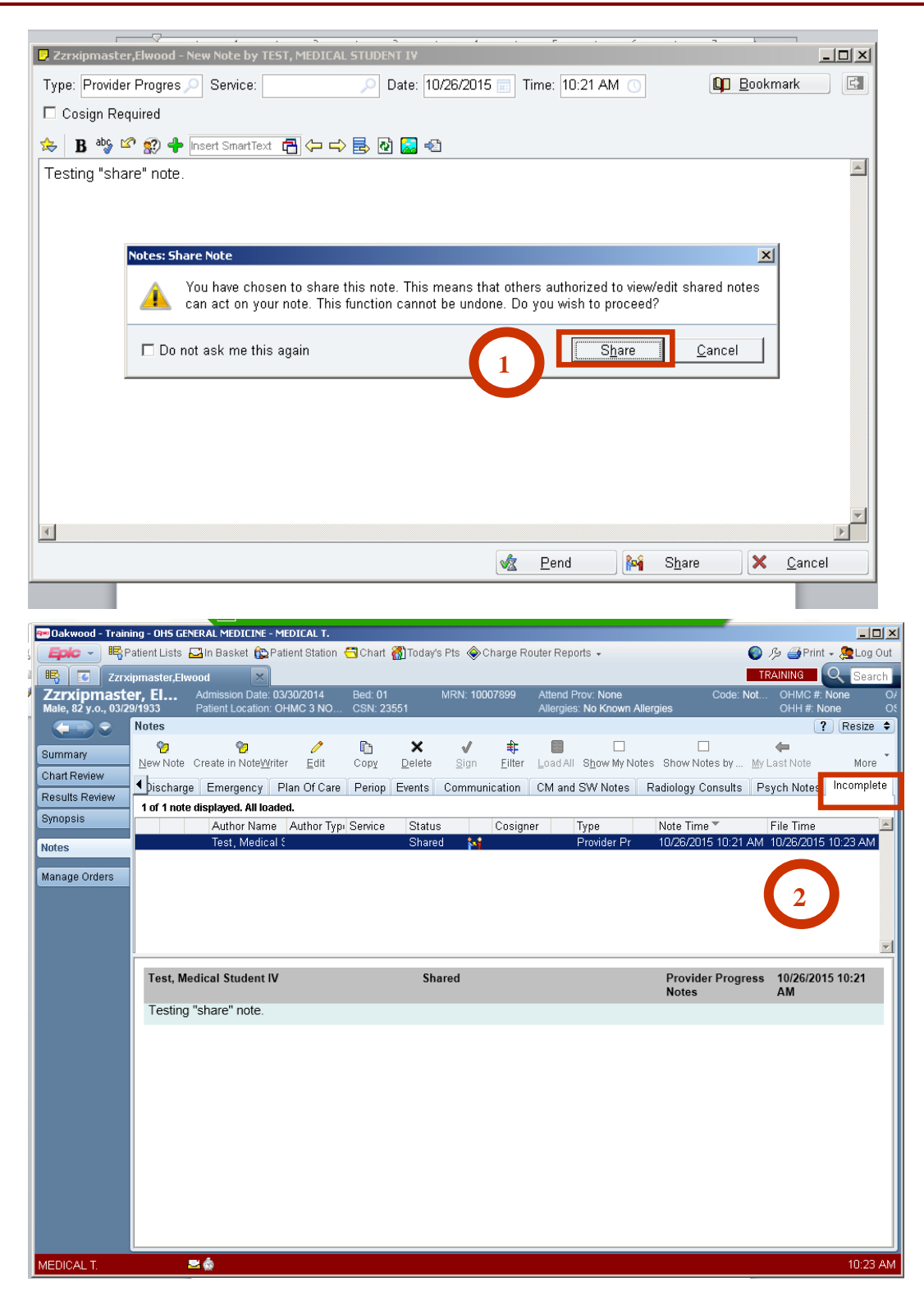

#### 1. **Click "Share".**

- Again, this saves the note as a draft. This means that others are authorized to view/edit shared notes can act on your note. This function cannot be undone.
- 2. The note is stored in the incomplete note folder.
	- Your preceptor cosigner will views the note from the active note page in the patient record.
	- The preceptor may make edits or not and then clocks the **"Sign**" button.
	- The note is now active in the patient record. The note will indicate that the student wrote the note and that it has been reviewed and approved by the preceptor.

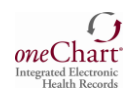

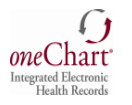

#### **Directions for Preceptor: How to Cosign Graduate Nursing Student Notes**

- Access the patient record in the EMR.
- Access patients Notes and identify the "**Incomplete"** tab.
- Click on the note and hit "**Edit".**
- Enter your cosigner name, if applicable. (MLPs would enter their associated physician name.)
- You are now able to edit the note as needed.
- Click on the "**Sign**" button.
- The note is now active in the patient record.
- The note is now active in the patient record. The note will indicate that the student wrote the note and that it has been reviewed and approved by the preceptor.

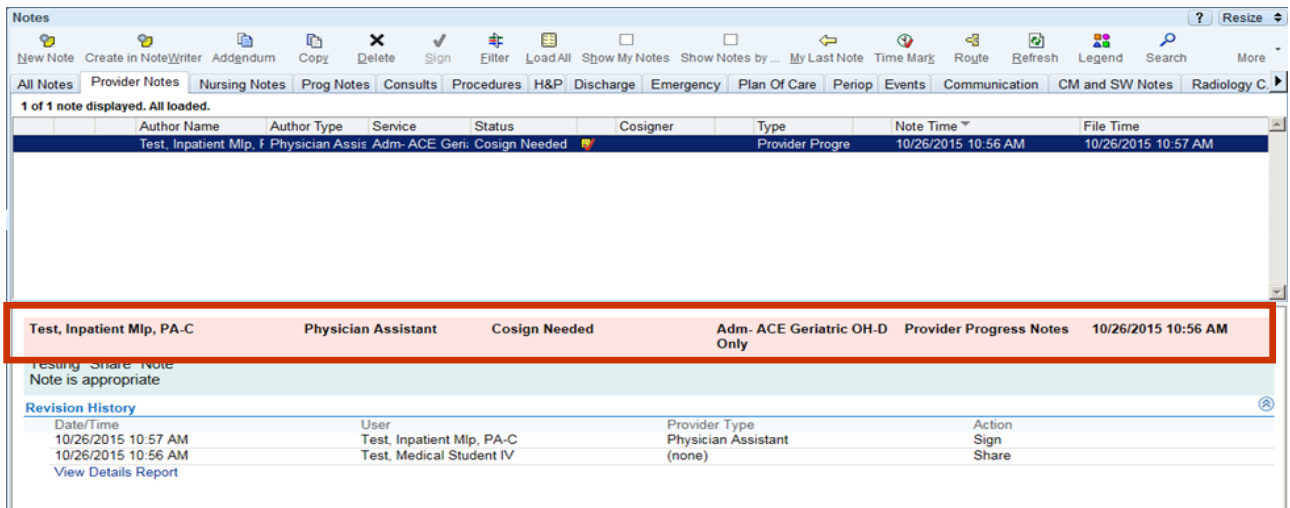

#### **Entering Orders**

- 1. Access the patient record in the EMR.
- 2. Click on "Manage orders"
- 3. Enter the order. You may add a message to the order if your wish. Click **"Pend".**
- 4. The note will appear under the saved work on the right.

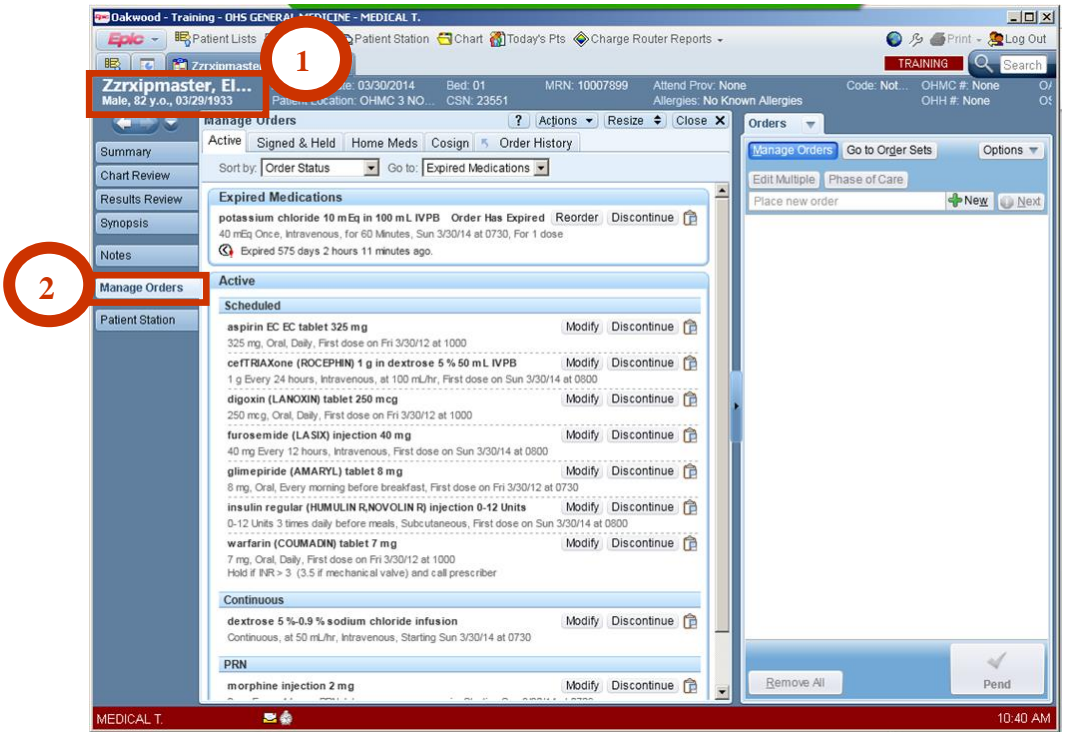

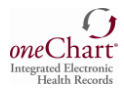

# **oneChart/Epic**

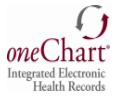

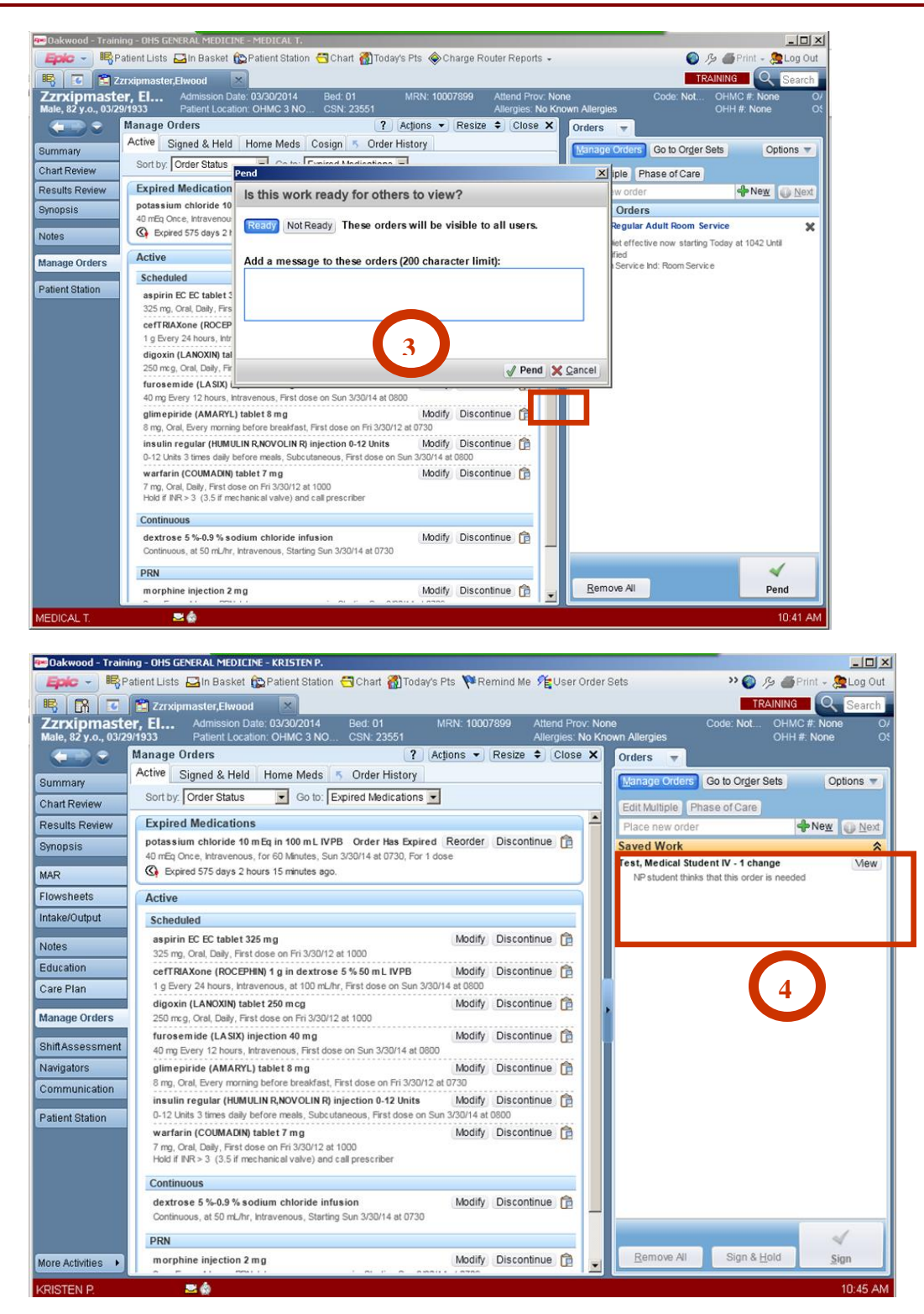

# **Directions for Preceptor: How to Cosign Graduate Nursing Student Orders**

- Access the patient record in the EMR.
- Click on "Manage orders"
- View the "Saved Work" section.
- Click on "View".
- You may delete the order or manage thus unsigned work which is the edit function.
- Click on "Sign".
- The order is now active in the patient record.

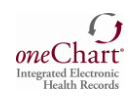

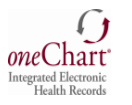

### **Using PACS**

**Picture Archive Communication System:** PACS enables radiology images such as x-rays and scans to be stored electronically and viewed on screens.

#### **Launching PACS**

Click the PACS Image Link within the patient's radiology report. The image is automatically displayed.

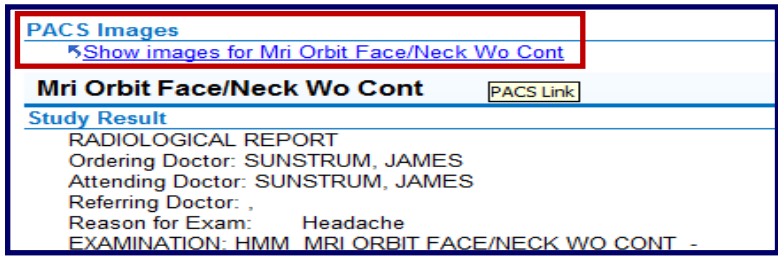

**From SSO**: Click the **PACS** option from the **toolbar** or **toolbar menu**.

#### **Locating and Viewing Radiology Images**

- 1. By **MRN**: Enter Medical Record Number in MRN field and press **Enter**
- 2. By **Name**: Enter patient's last name and first name in Patient Name field separated by a comma. (e.g.: Smith, John) and press **Enter**.
- 3. Click the **plus (+)** sign next to the patient to display studies.
- 4. **Double click** the **study** to **display**.

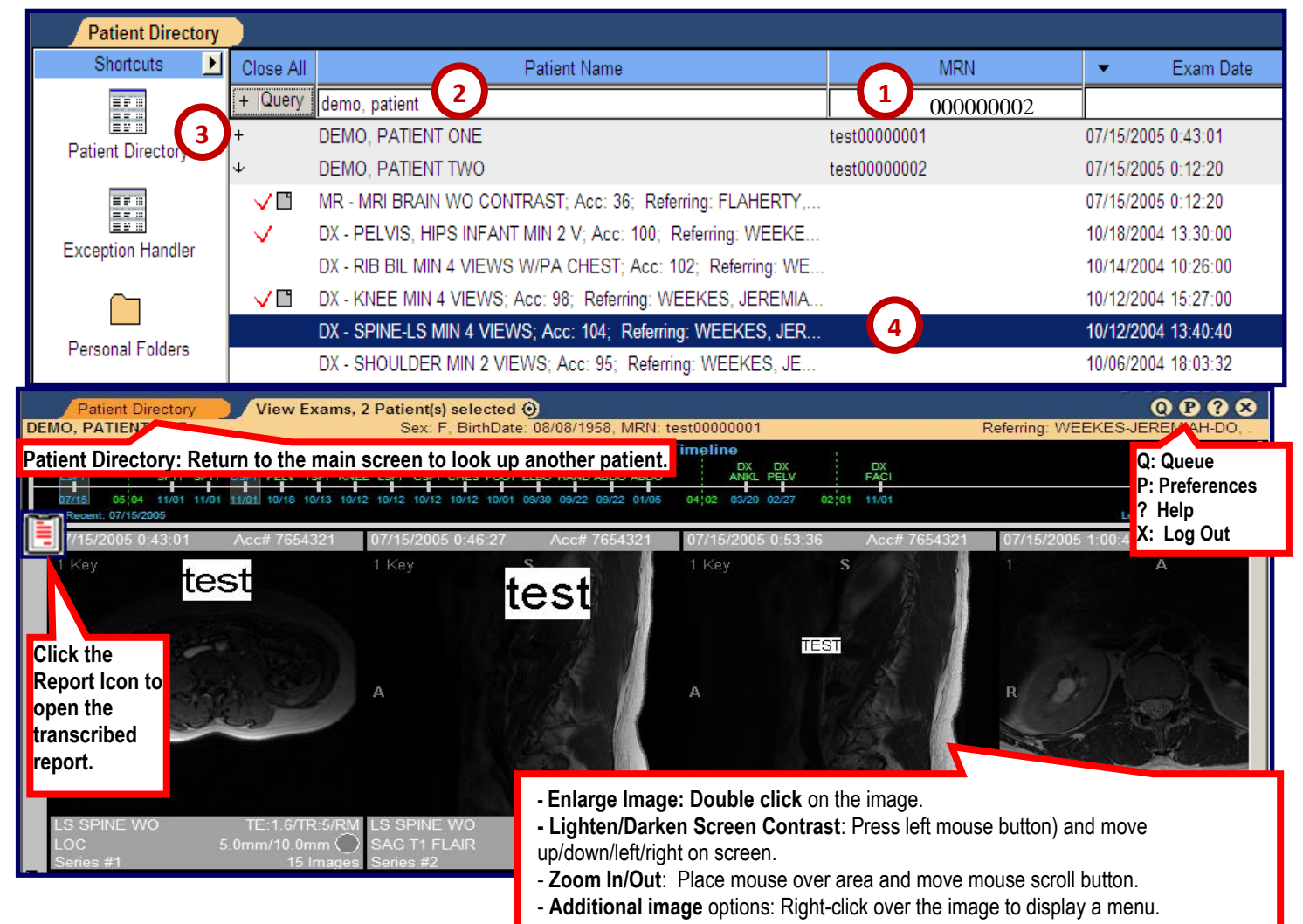

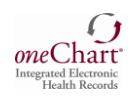

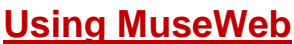

The **MUSE Web** Cardiology Information System consists patient data, including **EKG patient tracing** reports. Only tracings labeled as **CONFIRMED** have been read by an attending **cardiologist**.

#### **You can access reports the following 2 ways:**

#### **From the EMR:**

- 1. Click the following **hyperlink** located in
- 2. the patient's procedure report:

5 Show images for EKG 12 Lead Tracing Only

3. The confirmed report will display. Select the options from the toolbar to **save**, **print**, **decrease** or **increase** the **image size**.

#### **From the SSO Toolbar:**

- 1. Click the **MUSE Web icon** on the **SSO toolbar**.
- 2. Enter the **Patient ID** which is their **MRN** in **the EMR**.
- **Or,** Enter the **Patient Last Name** and **First Name**
- 3. Click the drop down arrow and select the **Site**.
- *4.* Click the **Submit Query** button. *NOTE: Only the reports that were conducted at the hospital site selected will be displayed.*
- 5. Click the patient **Name** to display their list of EKGs.

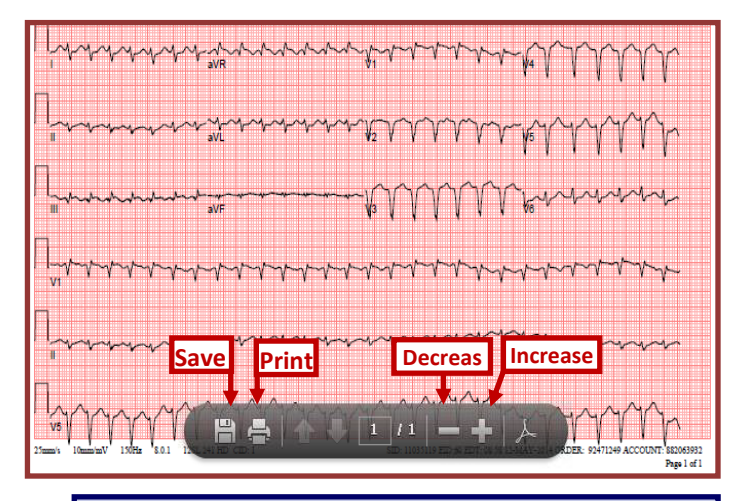

 $\epsilon$ 

*one*Chart<sup>®</sup>

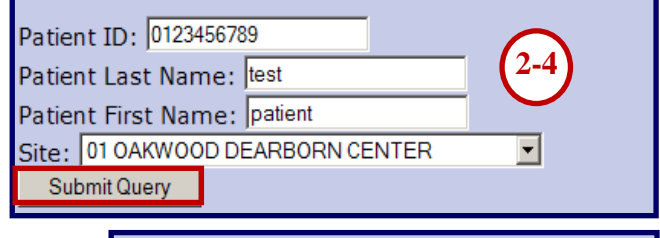

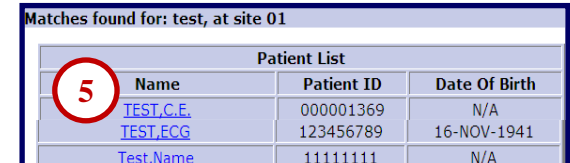

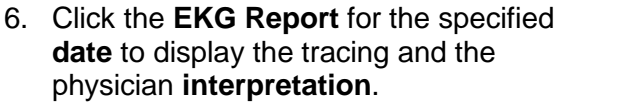

#### **The digitized EKG tracing will appear.**

- 7. To **print** a copy, click the **printer** button located on the toolbar.
- 8. Additional view options are available in the Toolbar including **zoom** to increase and decrease the image view.

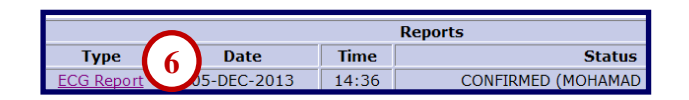

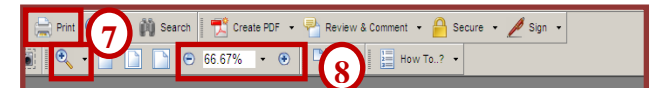

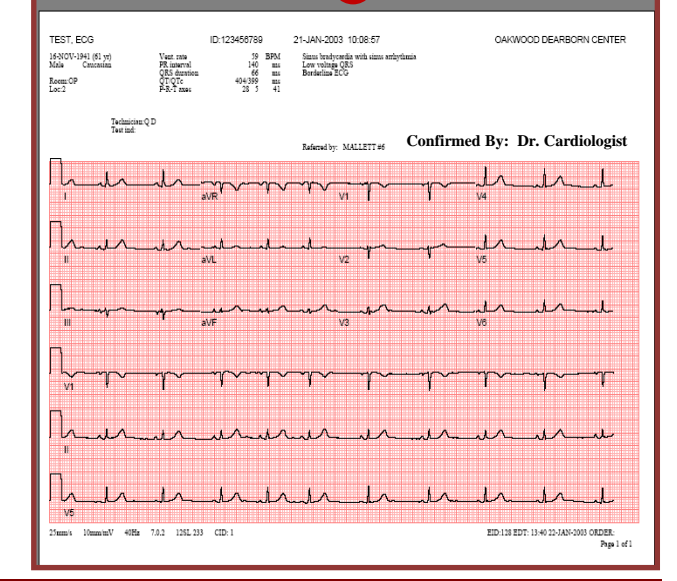